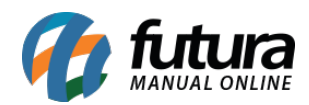

# **ERP Futura Server**

Através do sistema *ERP Futura Server* é possível utilizar toda rotina da *Lista Escolar* que é um modulo que facilita a classificação de produtos em uma papelaria, agilizando assim o processo de venda.

Para configurar e utilizar a lista é necessário seguir os seguintes processos:

# **1° Processo – Configuração de Parâmetro**

#### **Caminho**: *Configurações > Parâmetros > Aba Geral*

Para utilizar o modulo *Papelaria* é necessário habilitar o parâmetro *16 – Tipo de Lista* para *Lista Escolar* acessando o caminho acima, conforme exemplo abaixo:

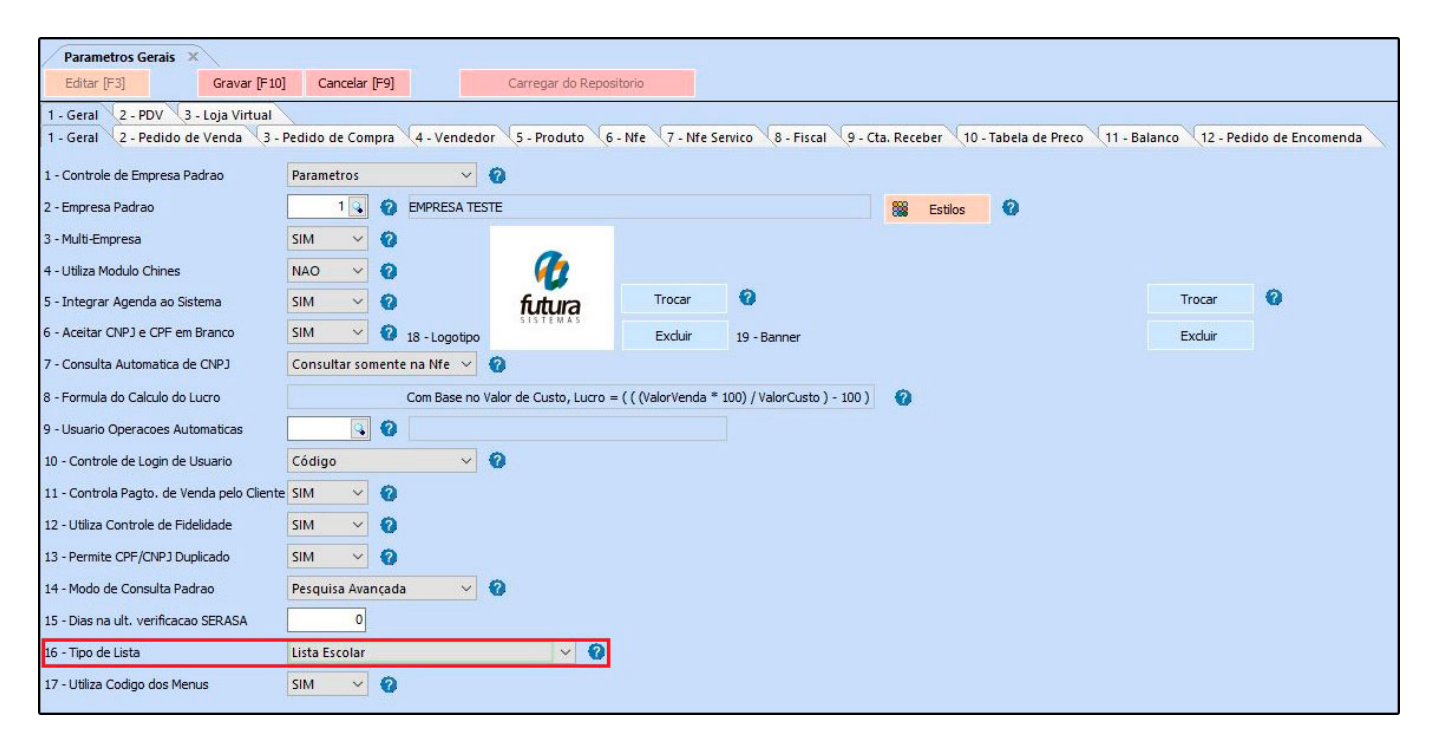

# **2° Processo – Cadastrar a Escola**

#### **Caminho**: *Cadastros > Cadastros > Escola*

O segundo passo é realizar o cadastro das escolas, acesse o caminho acima e clique em *Novo (F2)*, conforme exemplo abaixo:

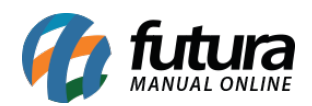

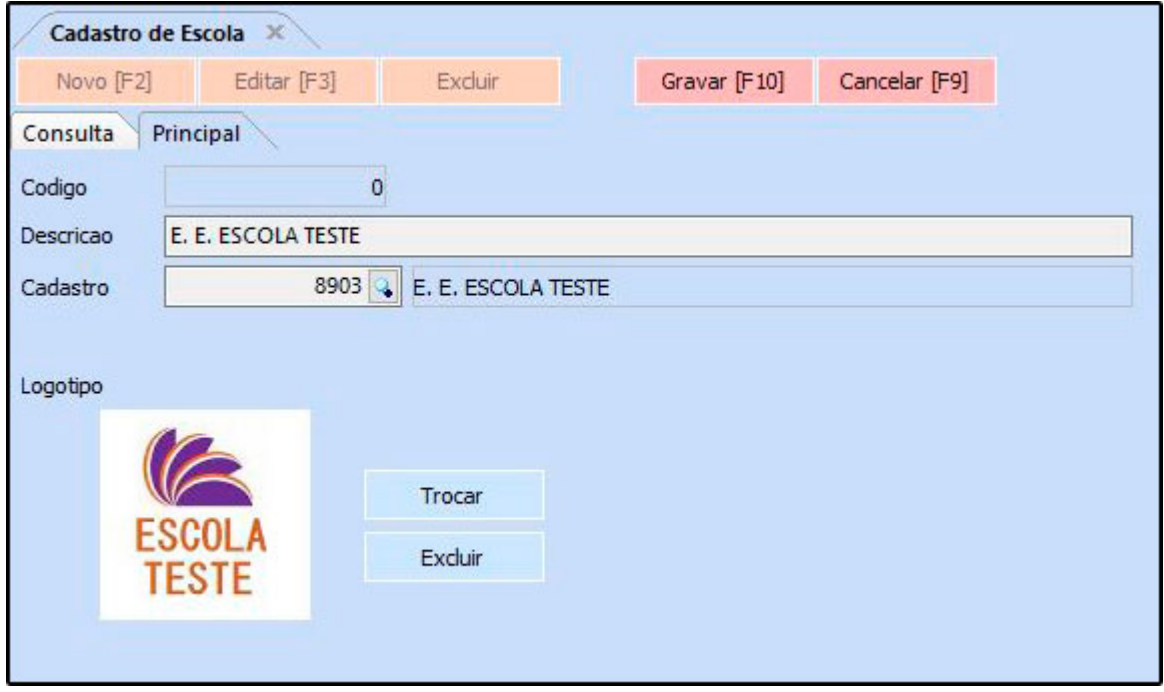

**Código:** Este campo será preenchido automaticamente ao iniciar o cadastro;

**Descrição:** Neste campo insira o nome da escola;

**Cadastro:** Cadastre a escola como cliente no caminho: *Cadastros > Cadastros > Clientes* e insira neste campo (Campo não obrigatório);

**Logotipo:** Caso necessário é possível definir um logotipo por escola, diferenciando assim as escolas no momento da venda.

### **3° Processo – Cadastrar Série Escolar**

### **Caminho**: *Cadastros > Cadastros > Serie Escolar*

Para realizar o cadastro da serie escolar acesse o caminho acima e clique em *Novo (F2),* preencha a série de acordo com a escola para posteriormente inseri-las na tela do cadastro da lista, conforme exemplo abaixo:

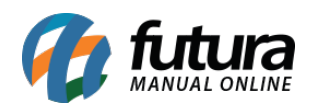

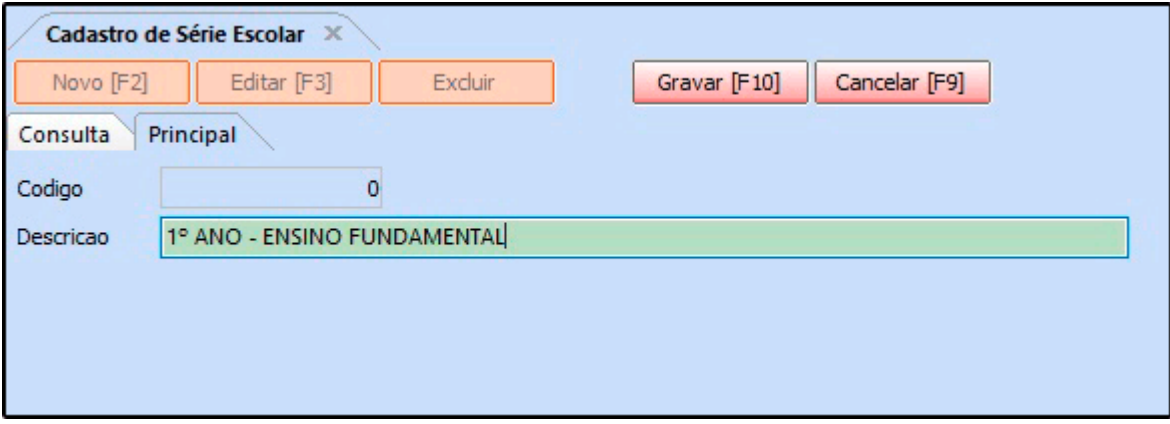

**Descrição:** Neste campo insira a serie que deseja cadastrar.

Após preencher clique no botão *Gravar (F10)*.

# **4° Processo – Cadastrar a Lista Escolar**

### **Caminho**: *Vendas>Lista Escolar*

Para cadastrar a lista escolar, acesse o caminho indicado acima clique em *F2 Novo* e o sistema irá trazer a tela abaixo na *Aba Dados* com os seguintes campos a serem preenchidos:

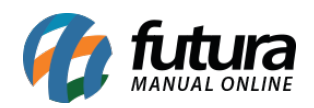

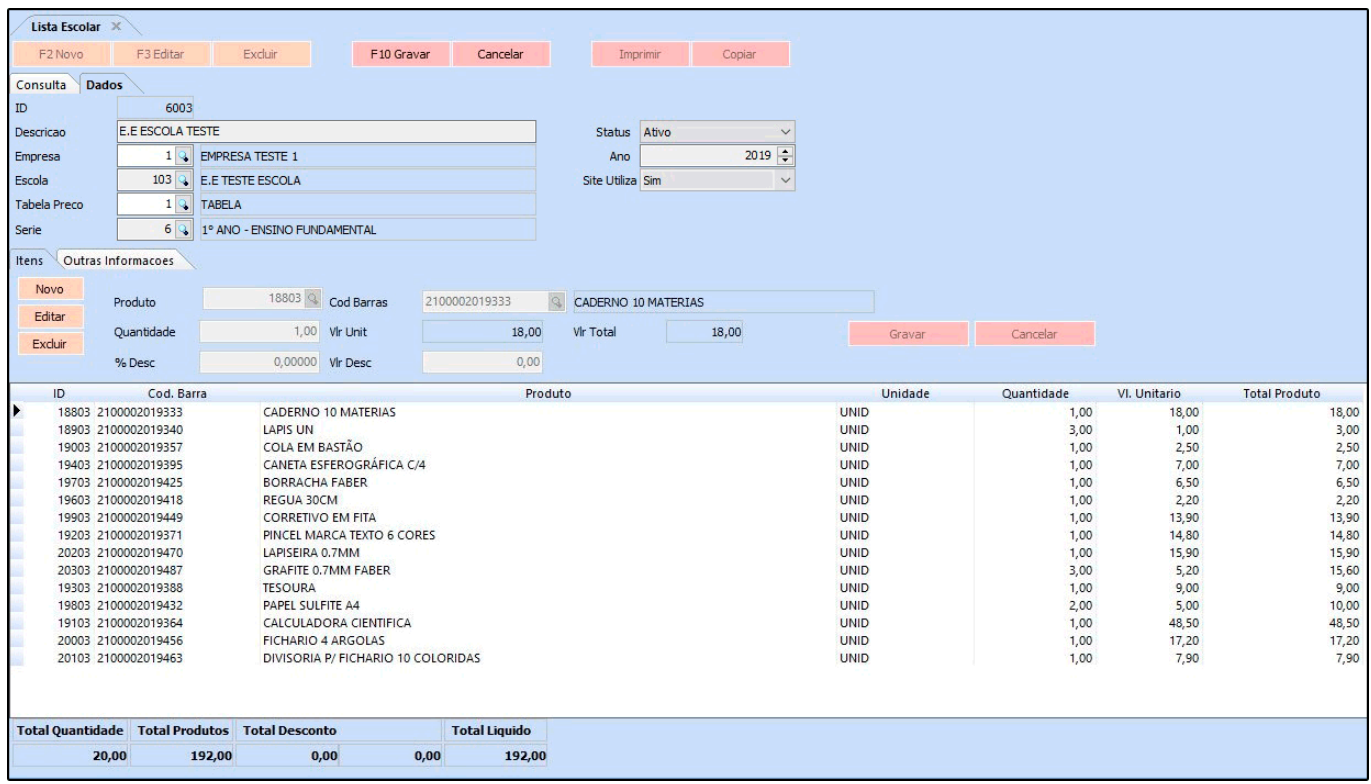

**Descrição**: Insira o nome da Lista Escolar;

**Empresa**: Insira a empresa padrão;

**Escola**: Neste campo insira a escola cadastrada anteriormente no processo 2;

**Tabela Preço**: Informe a tabela de preço que o sistema deverá filtrar os valores dos produtos que irão compor a lista.

**Serie**: Neste campo selecione a série da escola;

**Status**: Este campo indica se a lista escolar está *Ativa* ou *Inativa*.

**Ano**: Selecione o ano letivo pertencente a lista.

**Site Utiliza**: Caso utilize a lista escolar na Loja Virtual, habilite este campo.

Após este procedimento, indique os produtos que compõem a lista escolar, clicando na aba itens na opção *Novo* e indique os mesmos. Após isto, clique em *F10 Gravar*.

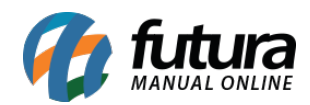

# **5° Processo – Vendas**

#### **Caminho**: *Vendas > Pedidos de Vendas*

Para utilizar a lista escolar acesse o caminho acima e ao iniciar um novo pedido acesse o botão *Mais Opções* e clique na opção *Lista Escolar*, conforme exemplo abaixo:

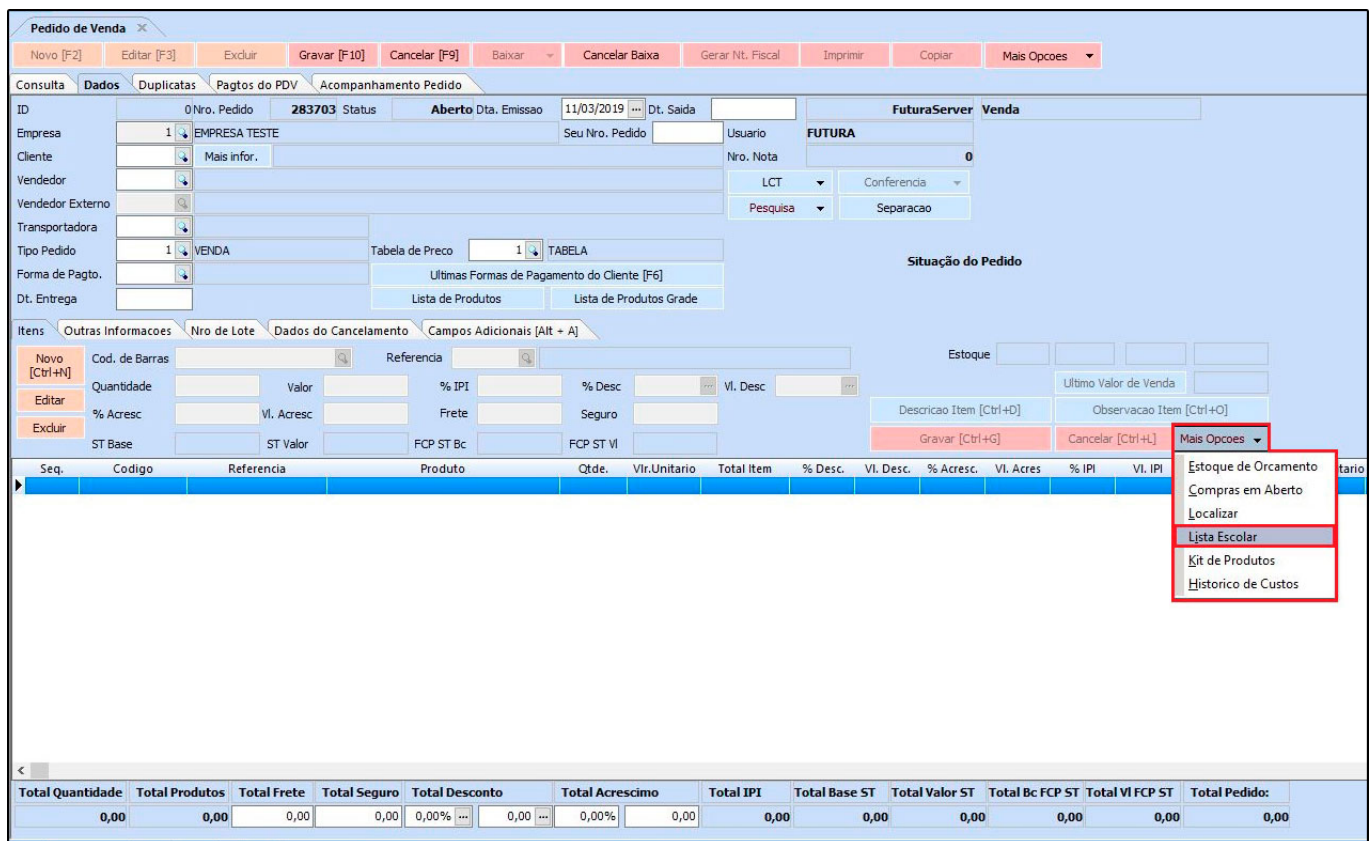

Ao clicar na opção o sistema irá trazer a *Consulta de Escolas*, selecione a desejada e aperte *Enter*, conforme exemplo abaixo:

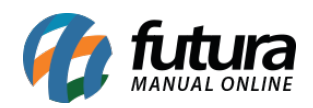

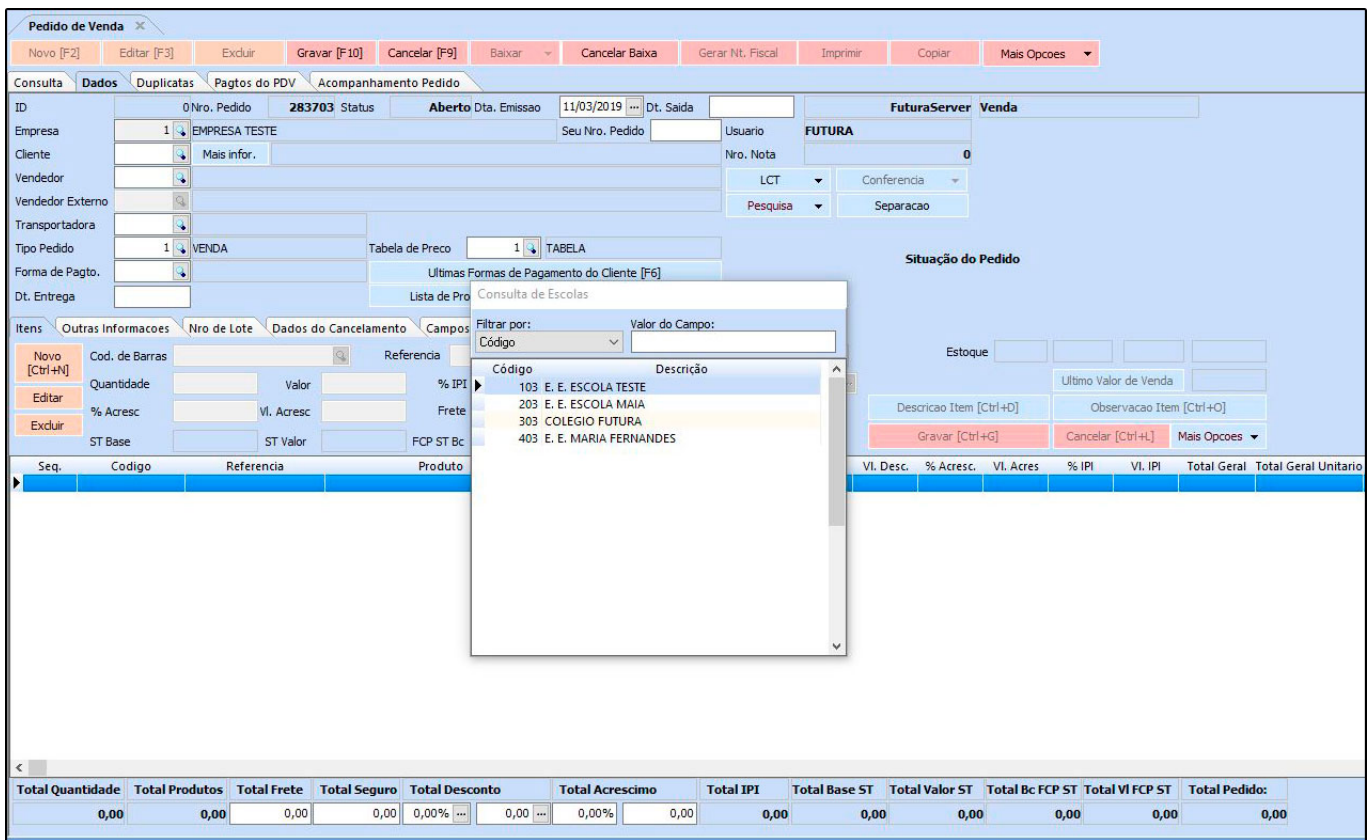

Em seguida selecione a lista pertencente a escola:

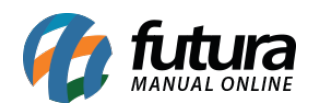

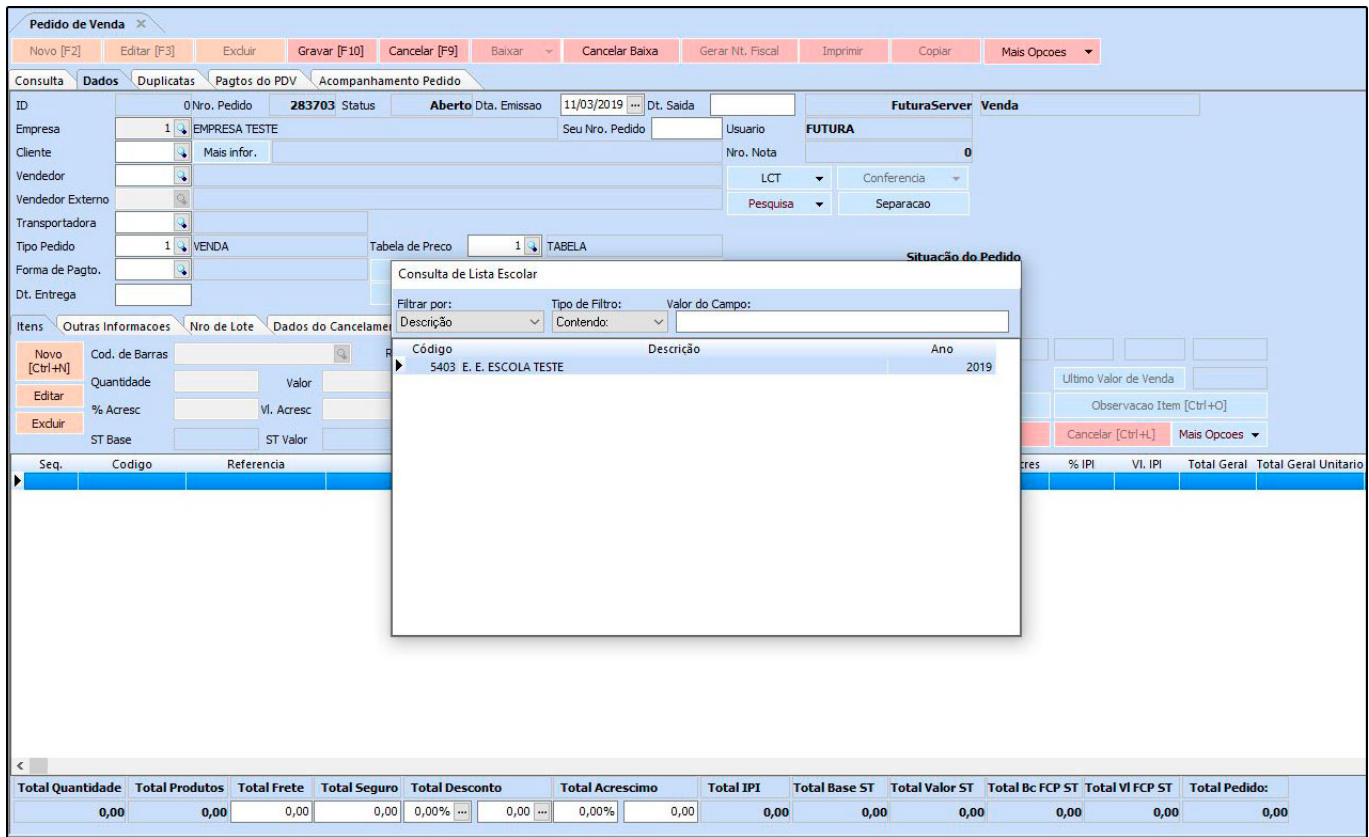

A lista de material escolar será aberta com todos os produtos pertencentes a escola selecionada.

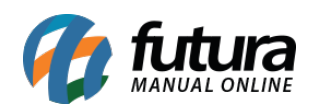

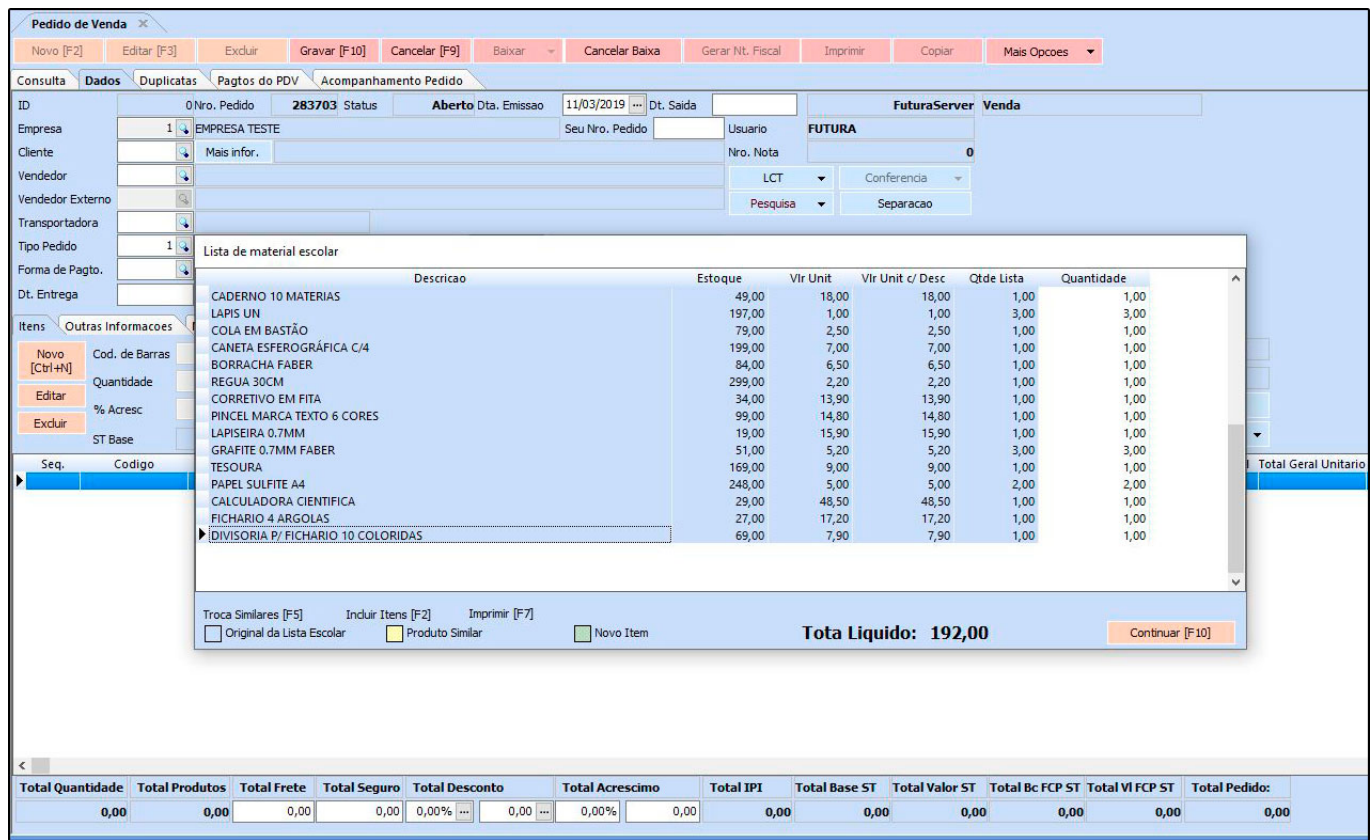

Neste momento será possível alterar as quantidades e adicionar produtos similares pertencentes ao mesmo subgrupo, caso algum produto não tenha estoque.

Para inserir produtos similares aperte o comando *F5* sobre o produto que não consta em estoque e o sistema irá trazer na pesquisa todos os itens do mesmo grupo/subgrupo para ser substituído, conforme imagem abaixo:

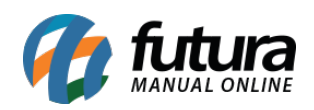

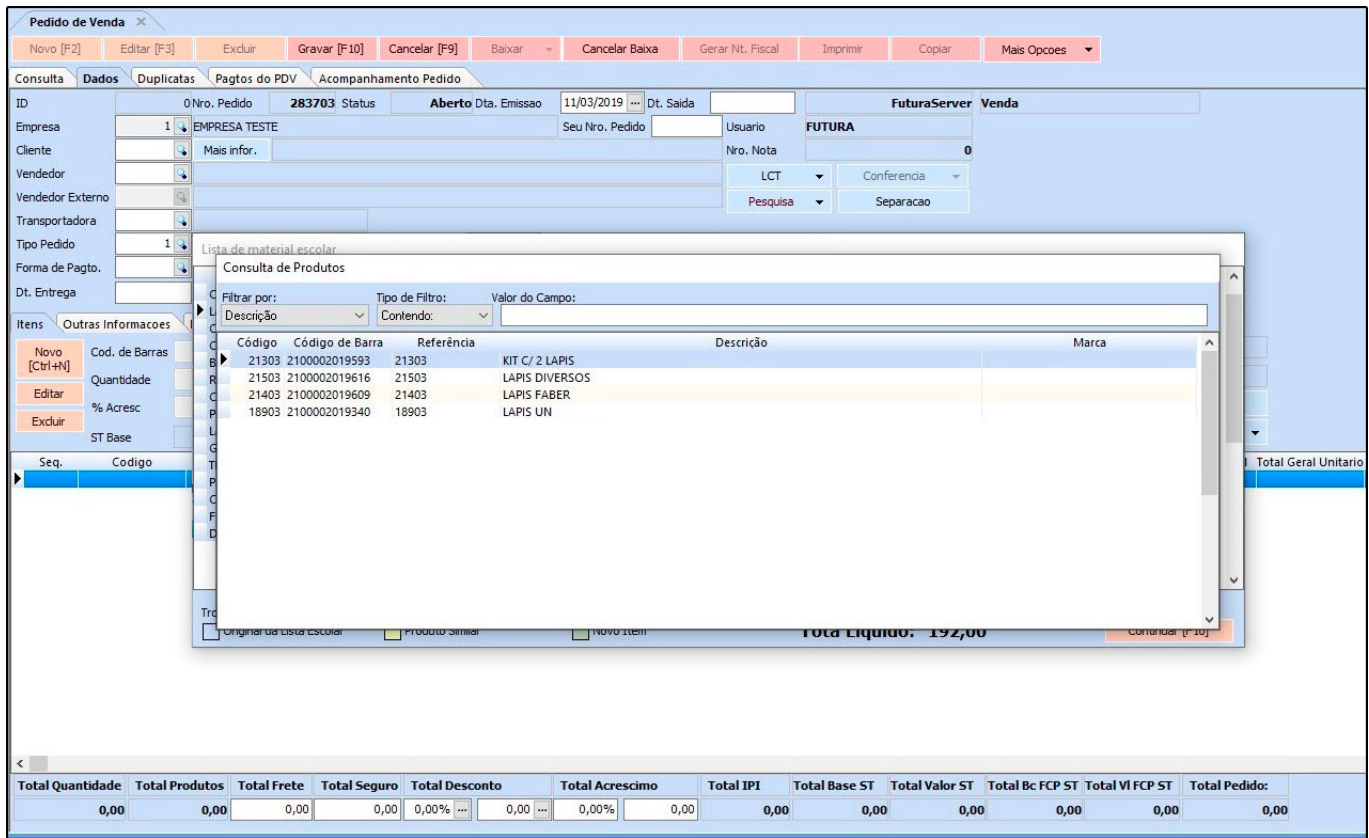

Caso queira incluir itens aperte o comando *F2* e para retirar produtos da lista digite 0 na quantidade ou clique no botão excluir no momento que a lista estiver em aberto no pedido.

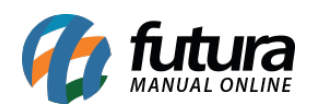

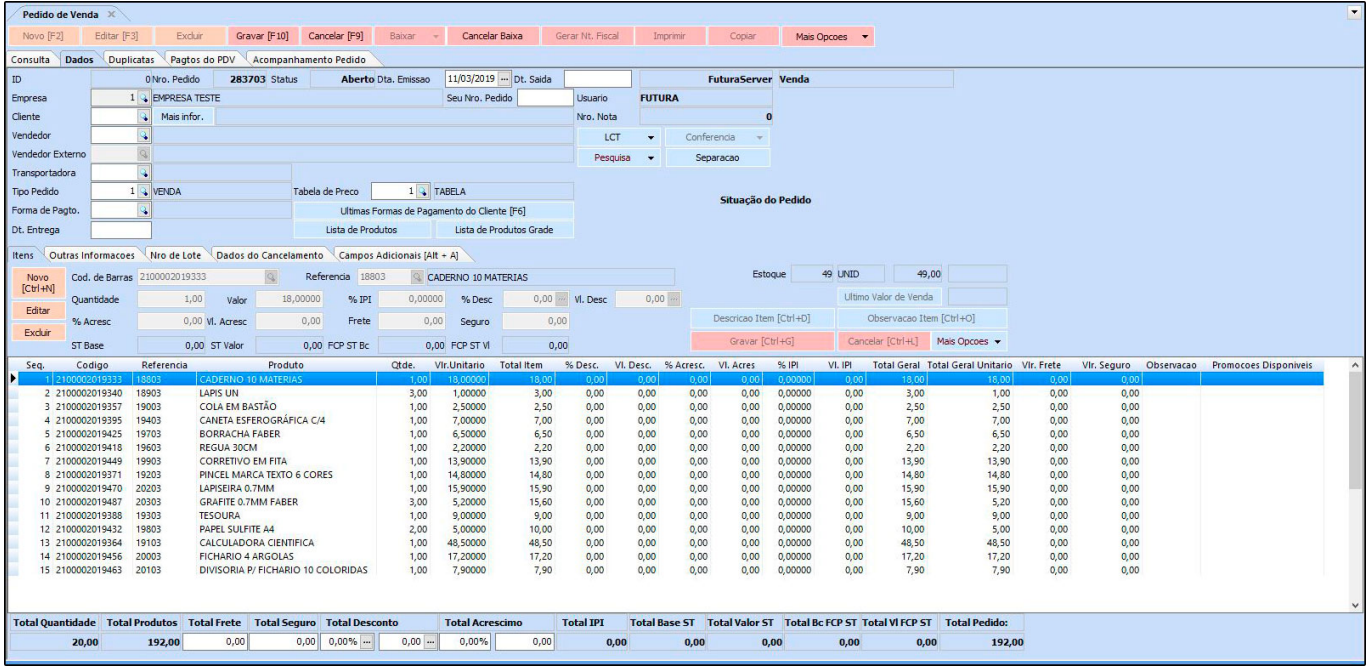

Após os procedimentos encerre a venda clicando em *Gravar (F10)*.

# **Venda da Lista Escolar no Futura PDV**

# **Atalho:** *Ctrl+L*

Para utilizar a lista escolar no *Futura PDV* acesse o atalho acima e ao executar o comando, o sistema irá trazer a *Consulta de Escolas*, selecione a mesma e aperte *Enter*, conforme exemplo abaixo:

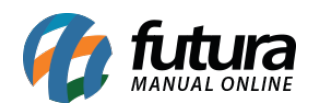

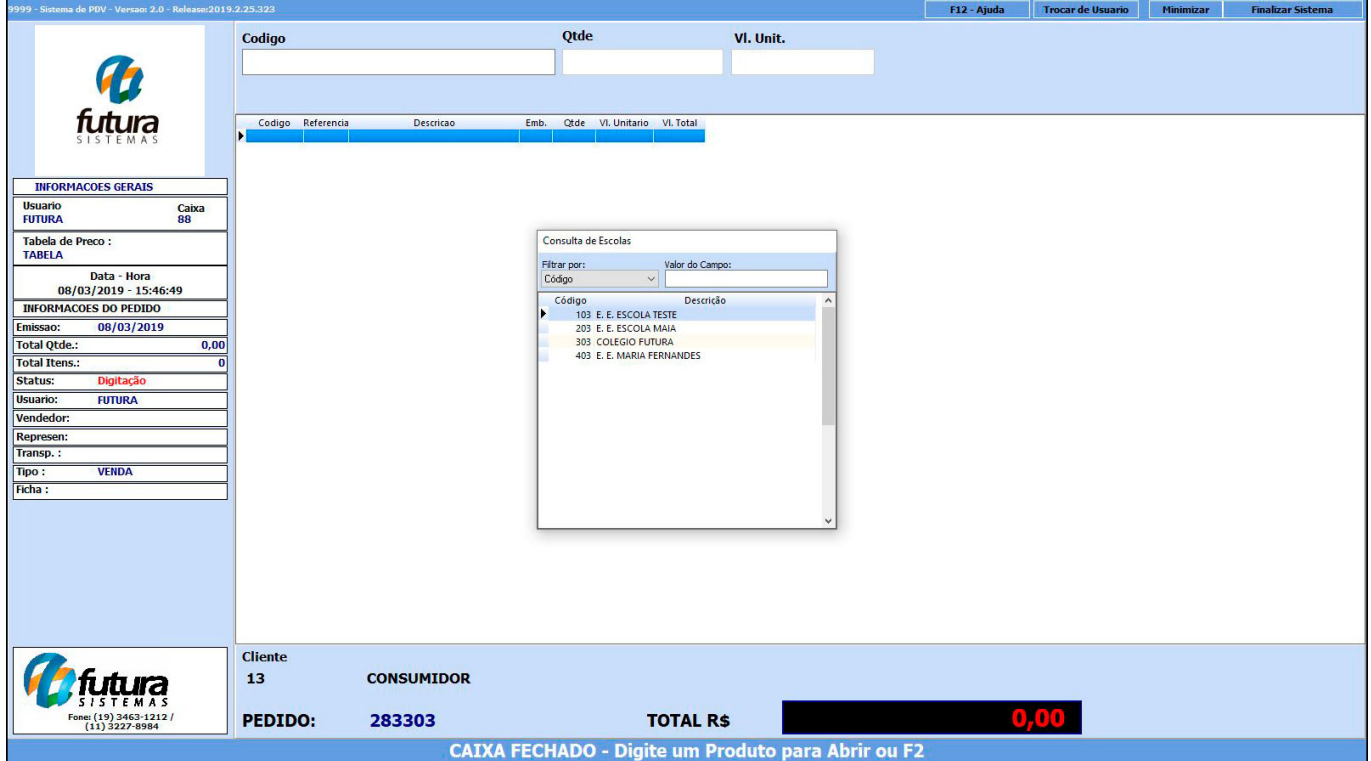

Em seguida irá abrir a tela para selecionar a lista referente a escola inserida anteriormente, conforme exemplo abaixo:

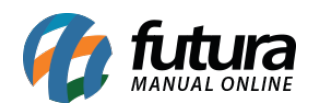

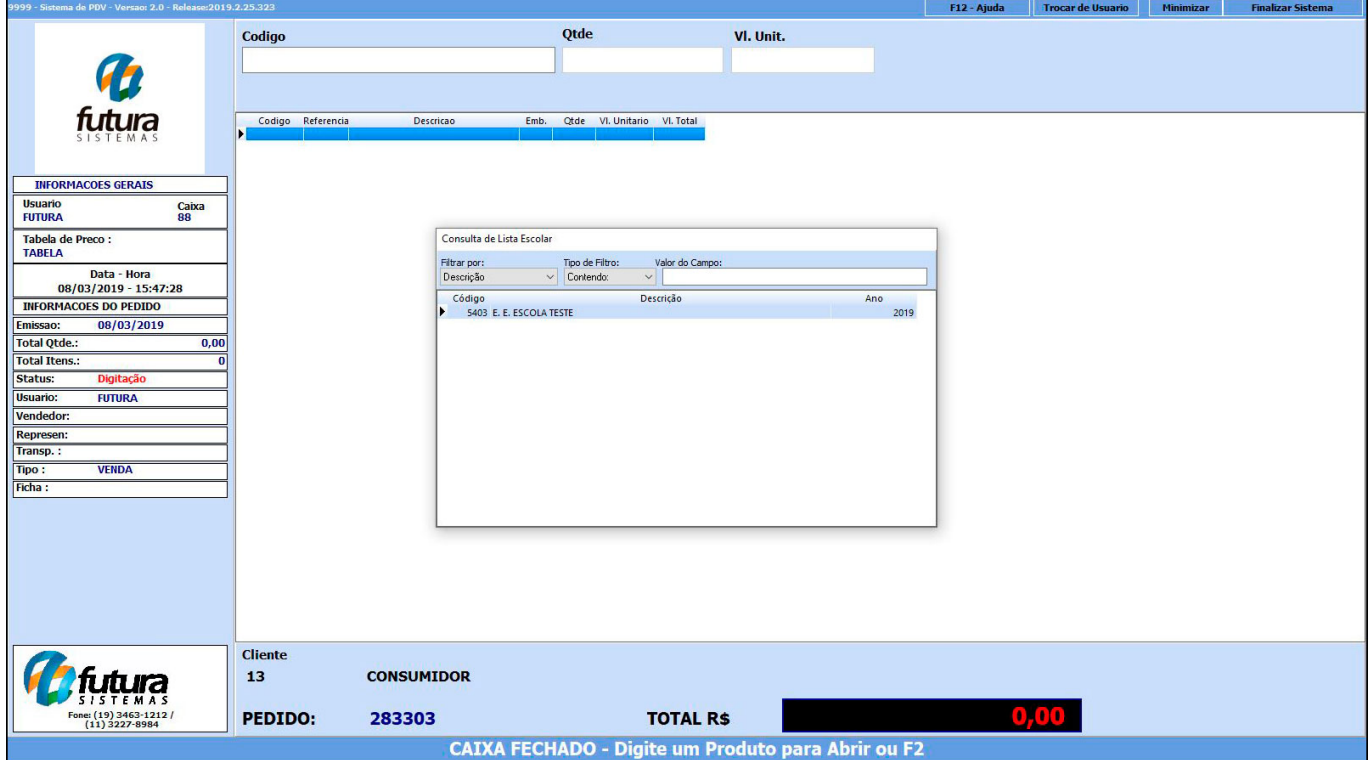

A lista do material escolar será aberta com todos os produtos pertencentes a escola selecionada.

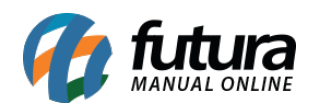

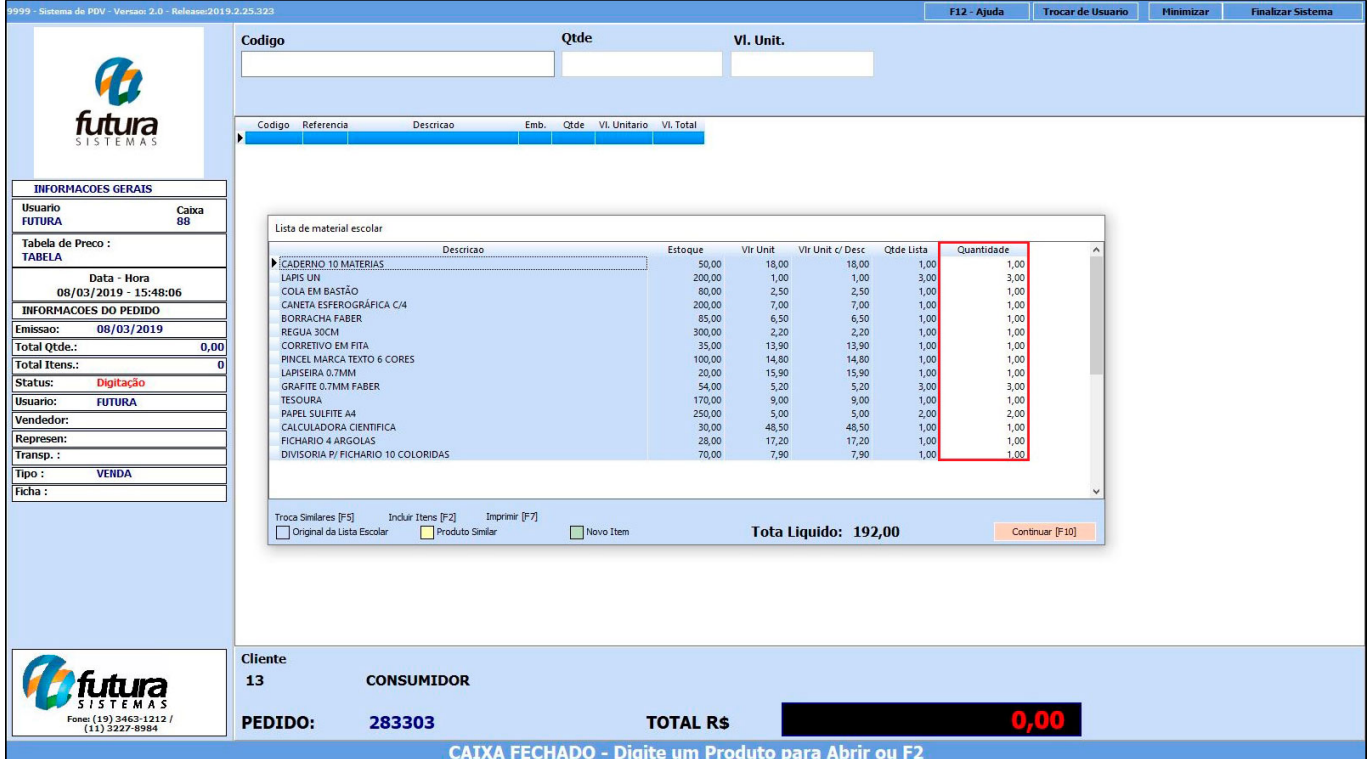

Neste momento será possível alterar as quantidades e adicionar produtos similares pertencentes ao mesmo subgrupo, caso algum produto não tenha estoque.

Clique em *Continuar (F10)* e o pedido será aberto na tela:

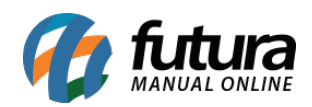

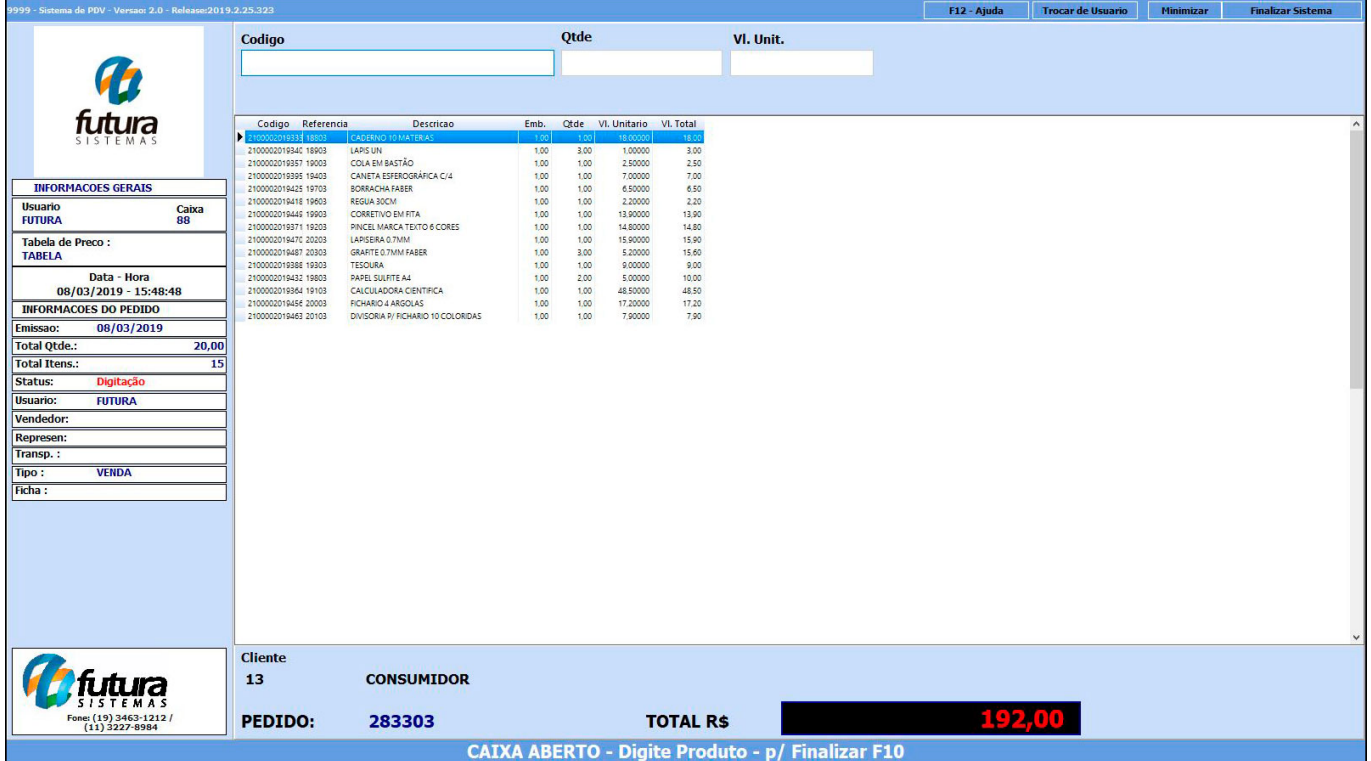

Caso queira inserir mais produtos, adicione na tela do pedido em aberto utilizando o comando *F1*.

Para finalizar a venda clique no comando *F10* e caso necessário imprima a lista na mini impressora.

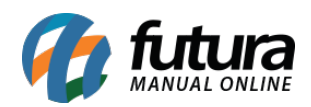

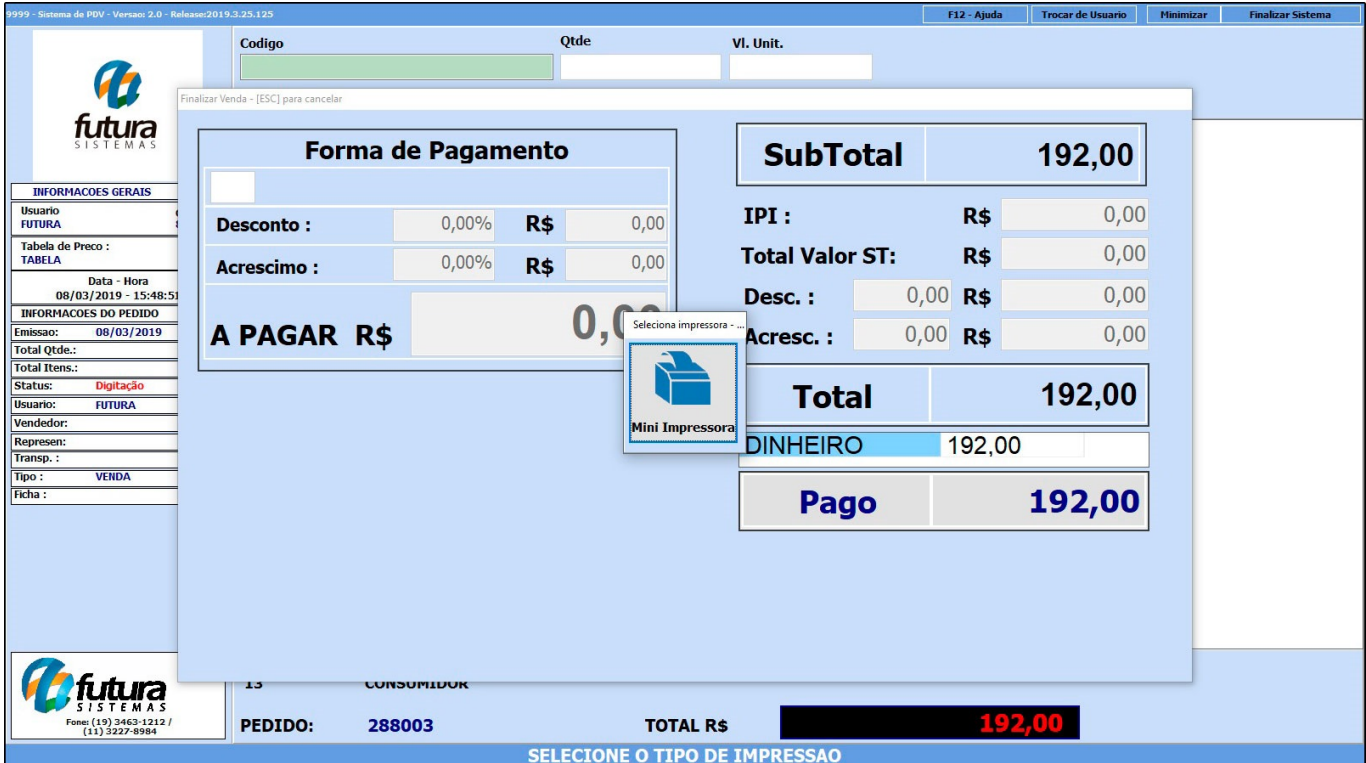

# **Configuração e venda da Lista Escolar no Futura Mobile**

Através do *Futura Mobile* é possível utilizar a opção da lista escolar, realizando os seguintes processos:

# **1° Processo – Configuração**

# **Caminho**: *Futura Mobile > Configurações*

*Para habilitar a lista escolar acesse o caminho acima e a seguinte tela será aberta no aplicativo:*

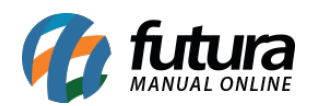

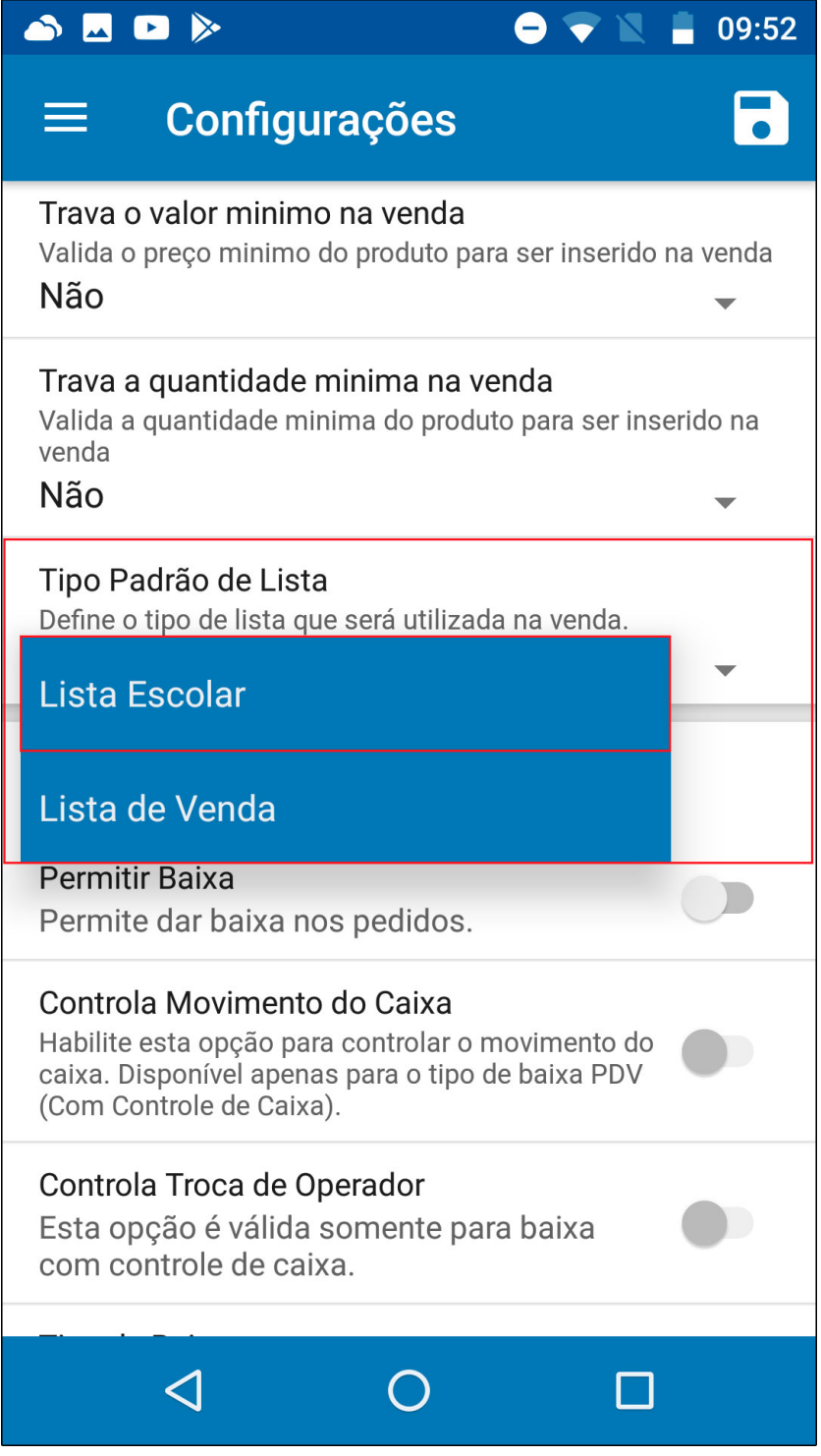

*No campo Tipo Padrão de Lista selecione o tipo Lista Escolar e grave.*

**2° Processo – Vendas**

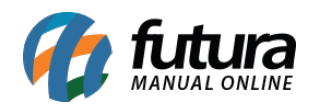

# **Caminho**: *Futura Mobile > Vendas > Nova Venda > Aba Outras Info.*

Para utilizar a lista, inicie uma nova venda acessando a opção *Outras Info* e clique no botão *Lista Escolar*, conforme exemplo abaixo:

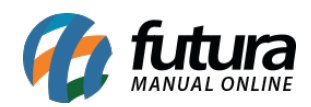

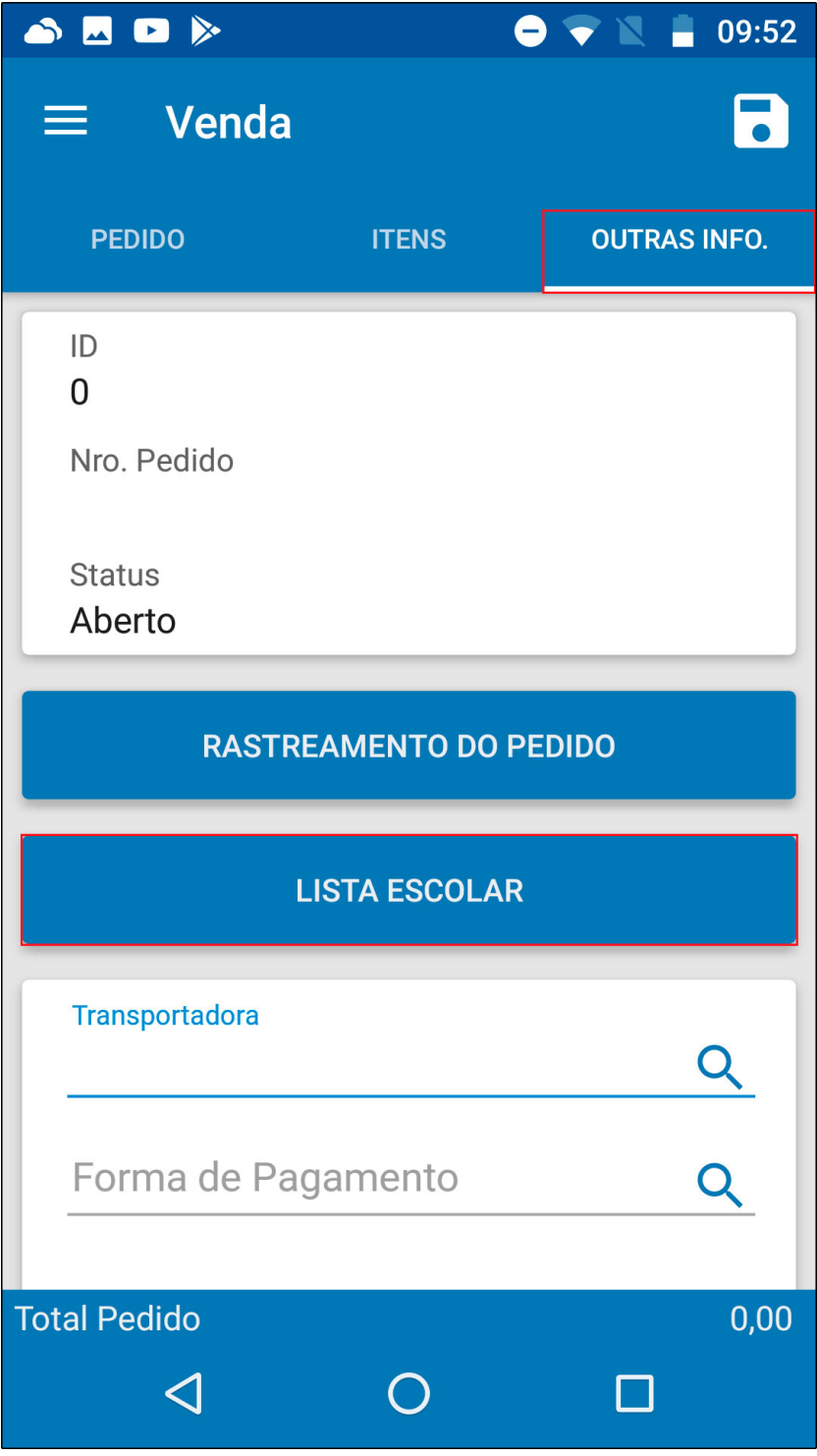

Ao clicar na opção o aplicativo irá trazer a consulta de escolas, selecione a escola desejada, conforme exemplo abaixo:

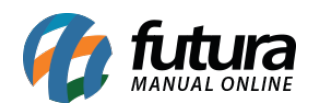

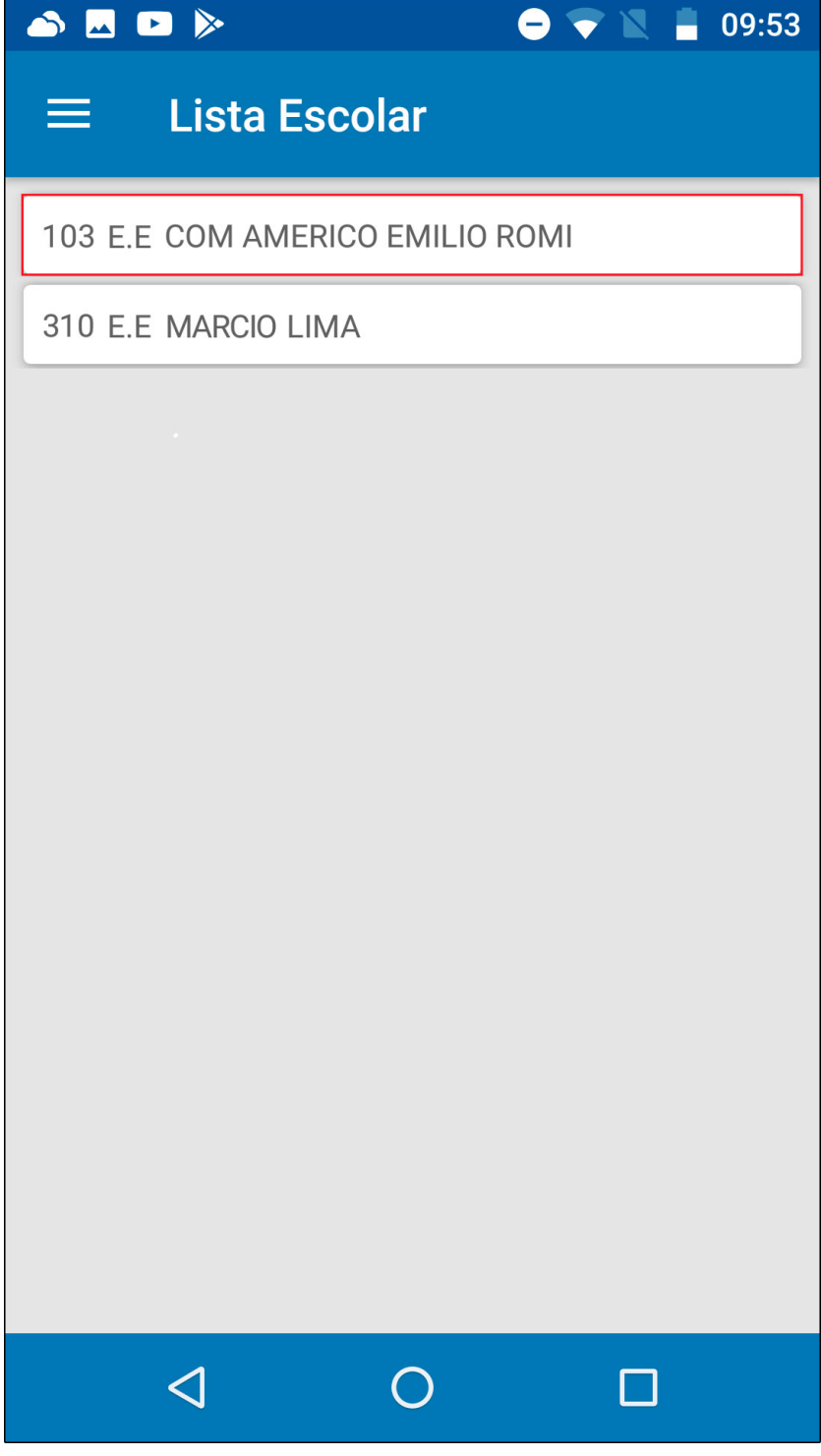

Em seguida selecione a lista pertencente a escola:

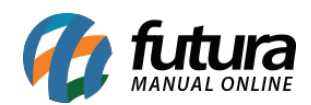

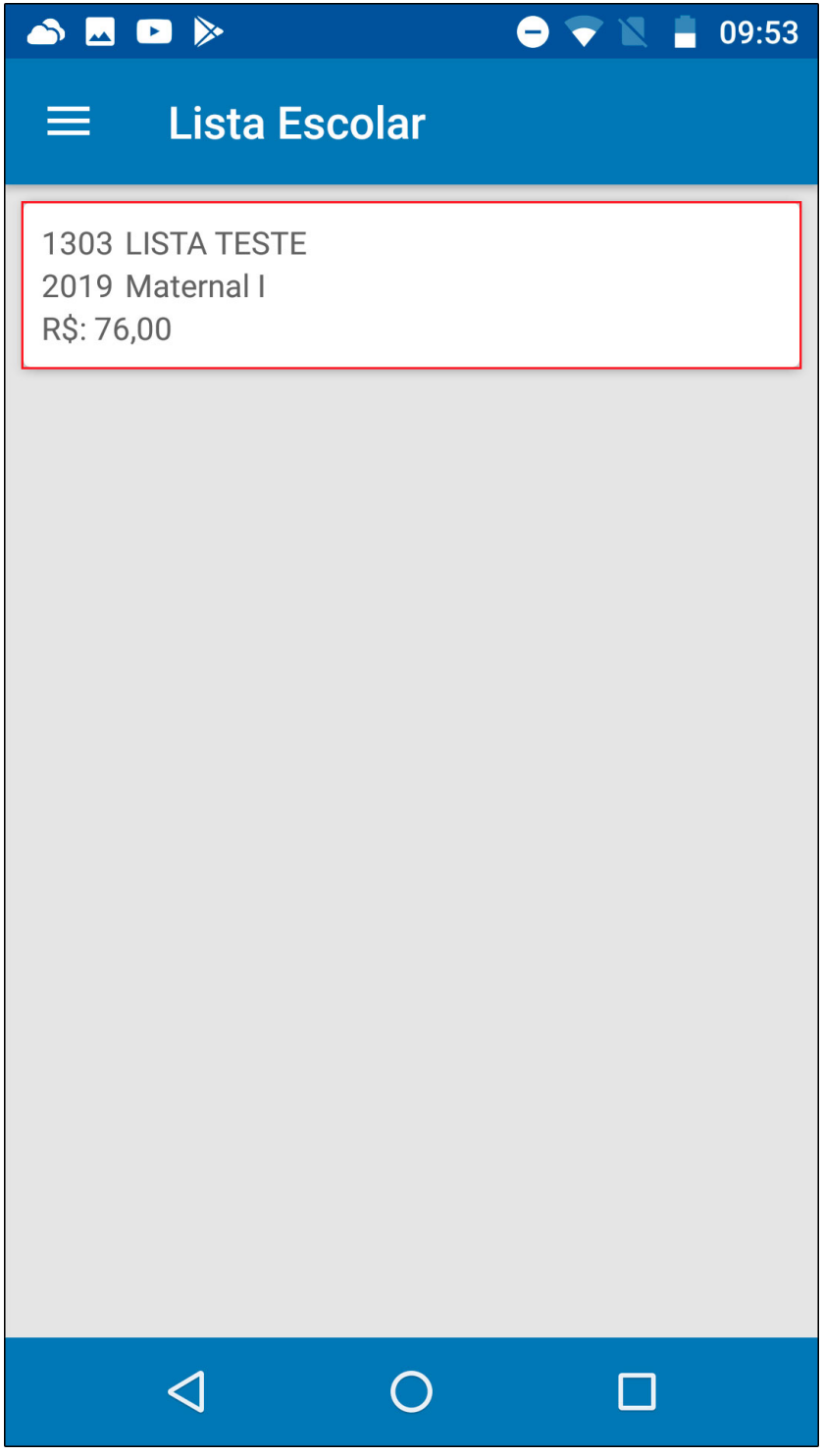

A lista de material escolar será aberta com todos os produtos pertencentes a escola selecionada.

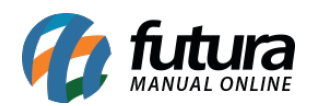

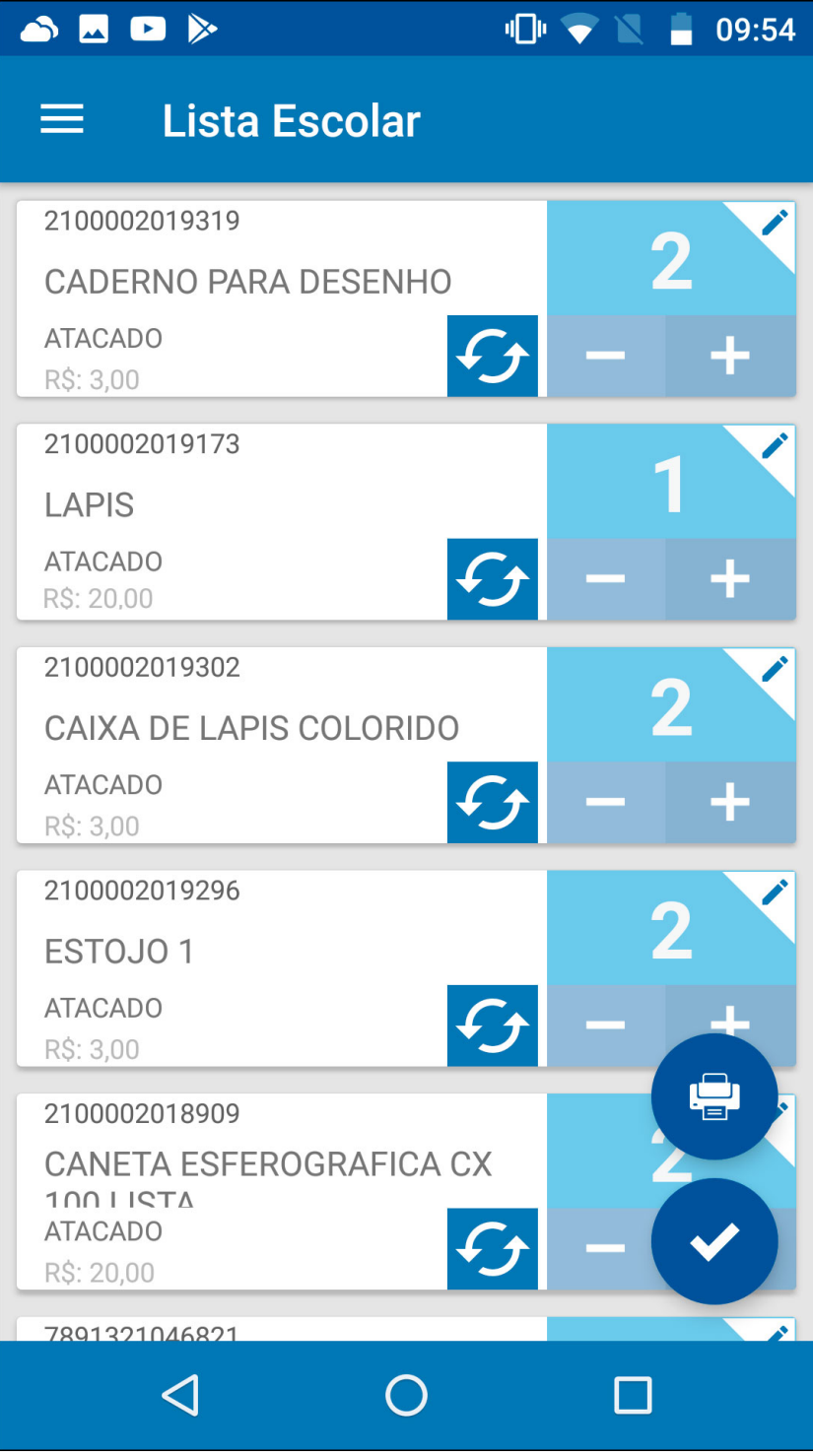

Esses itens podem ter a quantidade editada, sendo possível também adicionar produtos similares do mesmo subgrupo caso o produto da lista esteja sem estoque, conforme exemplo

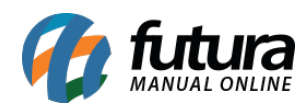

abaixo:

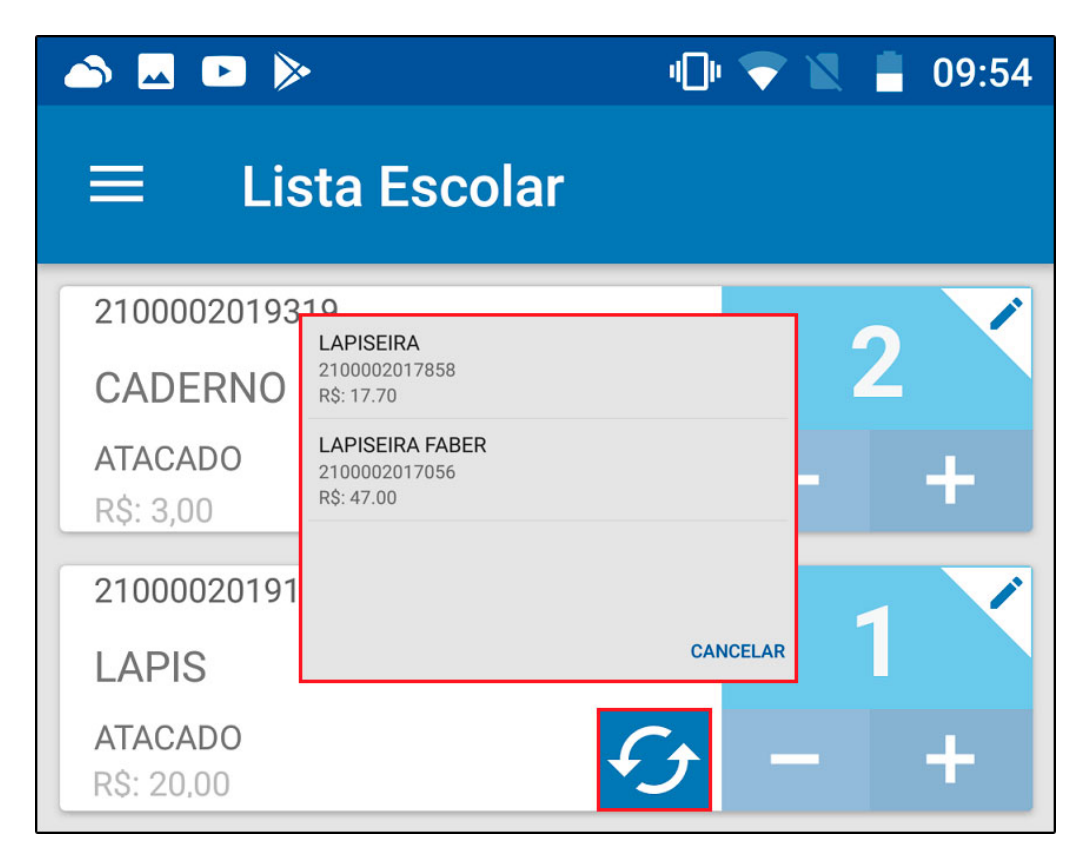

O sistema irá trazer na pesquisa todos os produtos do mesmo grupo/subgrupo para ser substituído, escolha o produto similar, aperte enter e finalize a venda.